# **Instrument Setup Guide for BD OneFlow™ Assays**

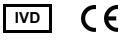

23-16407-02 10/2019

**EC REP**

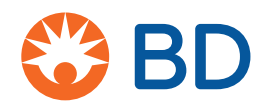

**Becton, Dickinson and Company BD Biosciences** 2350 Qume Drive San Jose, CA 95131 USA

**Benex Limited** Pottery Road, Dun Laoghaire, Co. Dublin, Ireland Tel +353.1.202.5222 Fax +353.1.202.5388

**BD Biosciences European Customer Support** Tel +32.2.400.98.95 Fax +32.2.401.70.94 help.biosciences@europe.bd.com

Australian and New Zealand Distributors:

**Becton Dickinson Pty Ltd.** 66 Waterloo Rd Macquarie Park NSW 2113

Australia

**Becton Dickinson Ltd.** 14b George Bourke Drive Mt Wellington, Auckland, 1060 New Zealand

bdbiosciences.com ClinicalApplications@bd.com

#### **Copyrights**

© 2019, Becton, Dickinson and Company. All rights reserved. No part of this publication may be reproduced, transmitted, transcribed, stored in retrieval systems, or translated into any language or computer language, in any form or by any means: electronic, mechanical, magnetic, optical, chemical, manual, or otherwise, without prior written permission from BD Biosciences.

The information in this guide is subject to change without notice. BD Biosciences reserves the right to change its products and services at any time to incorporate the latest technological developments. Although this guide has been prepared with every precaution to ensure accuracy, BD Biosciences assumes no liability for any errors or omissions, nor for any damages resulting from the application or use of this information. BD Biosciences welcomes customer input on corrections and suggestions for improvement.

#### **Trademarks**

BD, the BD Logo, FACSCanto, FACSDiva and OneFlow are trademarks of Becton, Dickinson and Company or its associates. All other trademarks are the property of their respective owners. © 2019 BD. All rights reserved.

The EuroFlow trademark and logo and the EuroFlow™ antibody panels are property of the EuroFlow Consortium and cannot be reproduced or published without prior written permission from the EuroFlow coordinator ([www.euroflow.org\)](http://www.euroflow.org).

Cy™ is a trademark of GE Healthcare. This product is subject to proprietary rights of GE Healthcare and Carnegie Mellon University, and is made and sold under license from GE Healthcare. This product is licensed for sale only for in vitro diagnostics. It is not licensed for any other use. If you require any additional license to use this product and do not have one, return this material, unopened, to BD Biosciences, 2350 Qume Drive, San Jose, CA 95131, and any money paid for the material will be refunded.

#### **Regulatory information**

BD FACSCanto II is a Class 1 Laser Product.

For In Vitro Diagnostic Use.

#### **History**

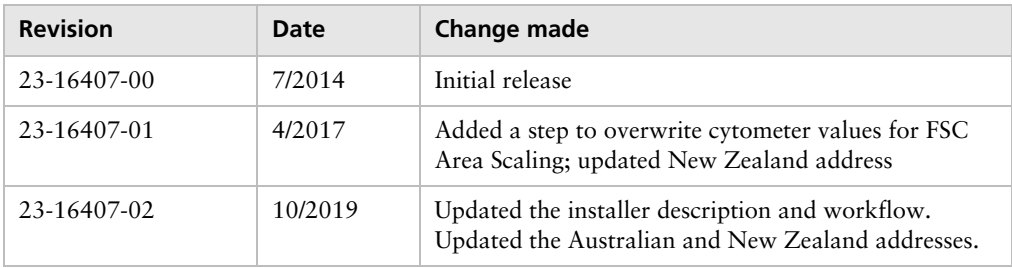

# **Contents**

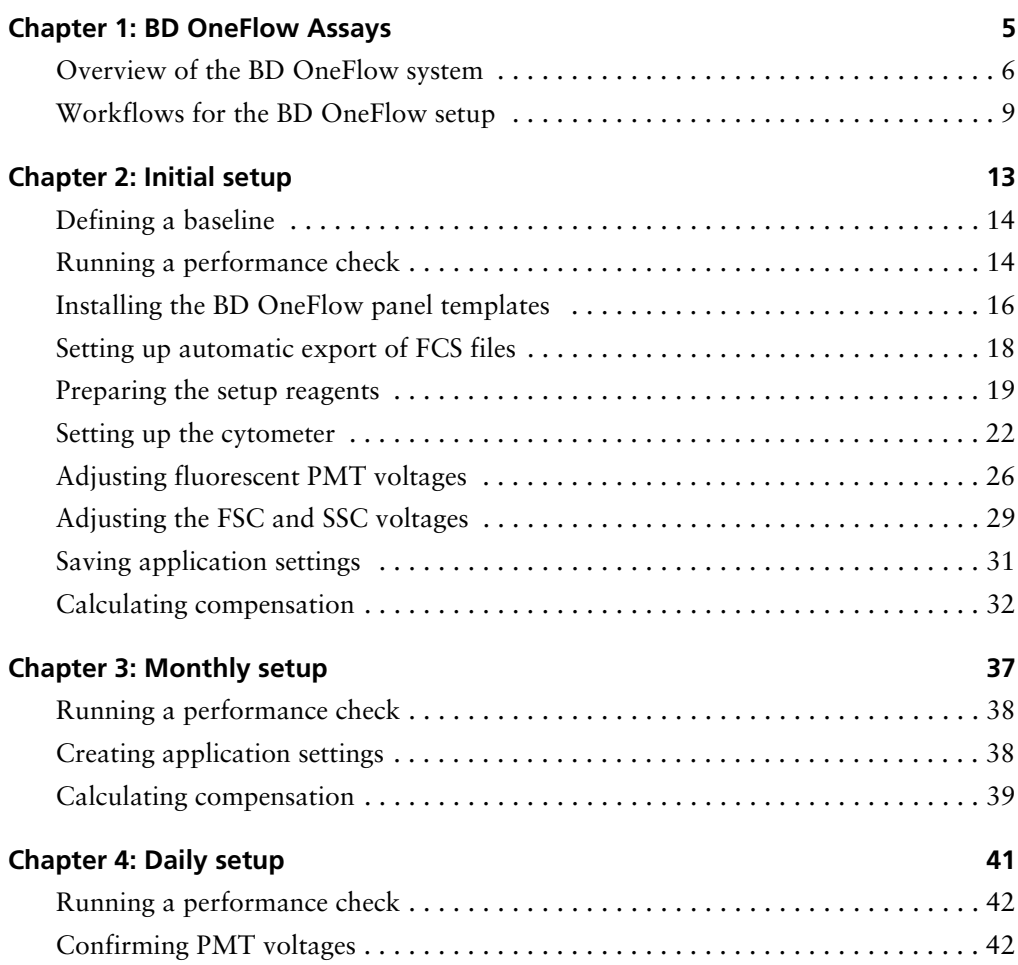

**iv** | Instrument Setup Guide for BD OneFlow Assays

#### **Chapter 5: [Troubleshooting 47](#page-46-0)**

**1**

## **BD OneFlow Assays**

<span id="page-4-0"></span>This chapter covers the following topics:

- [Overview of the BD OneFlow system \(page 6\)](#page-5-0)
- [Workflows for the BD OneFlow setup \(page 9\)](#page-8-0)

## <span id="page-5-0"></span>**Overview of the BD OneFlow system**

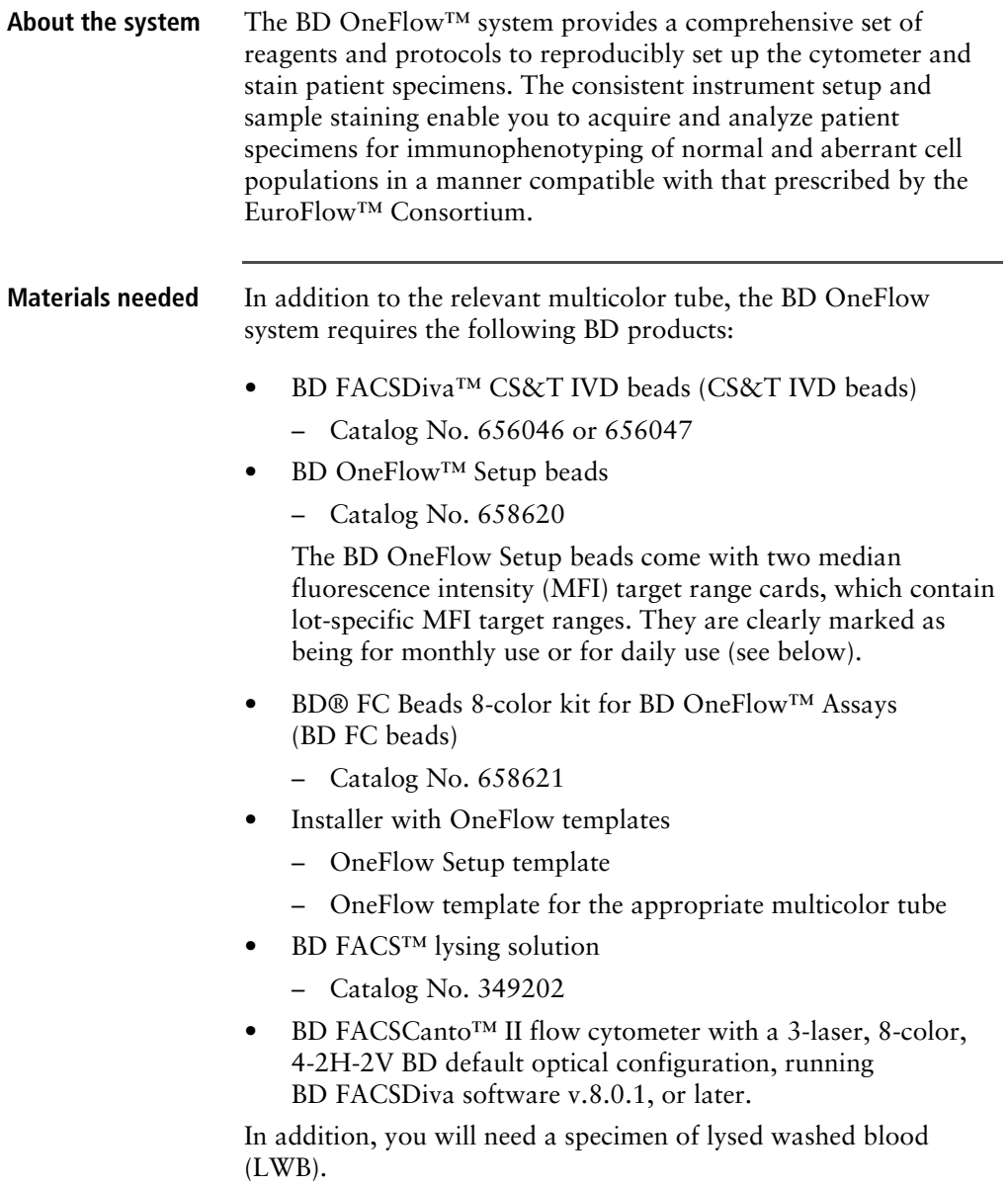

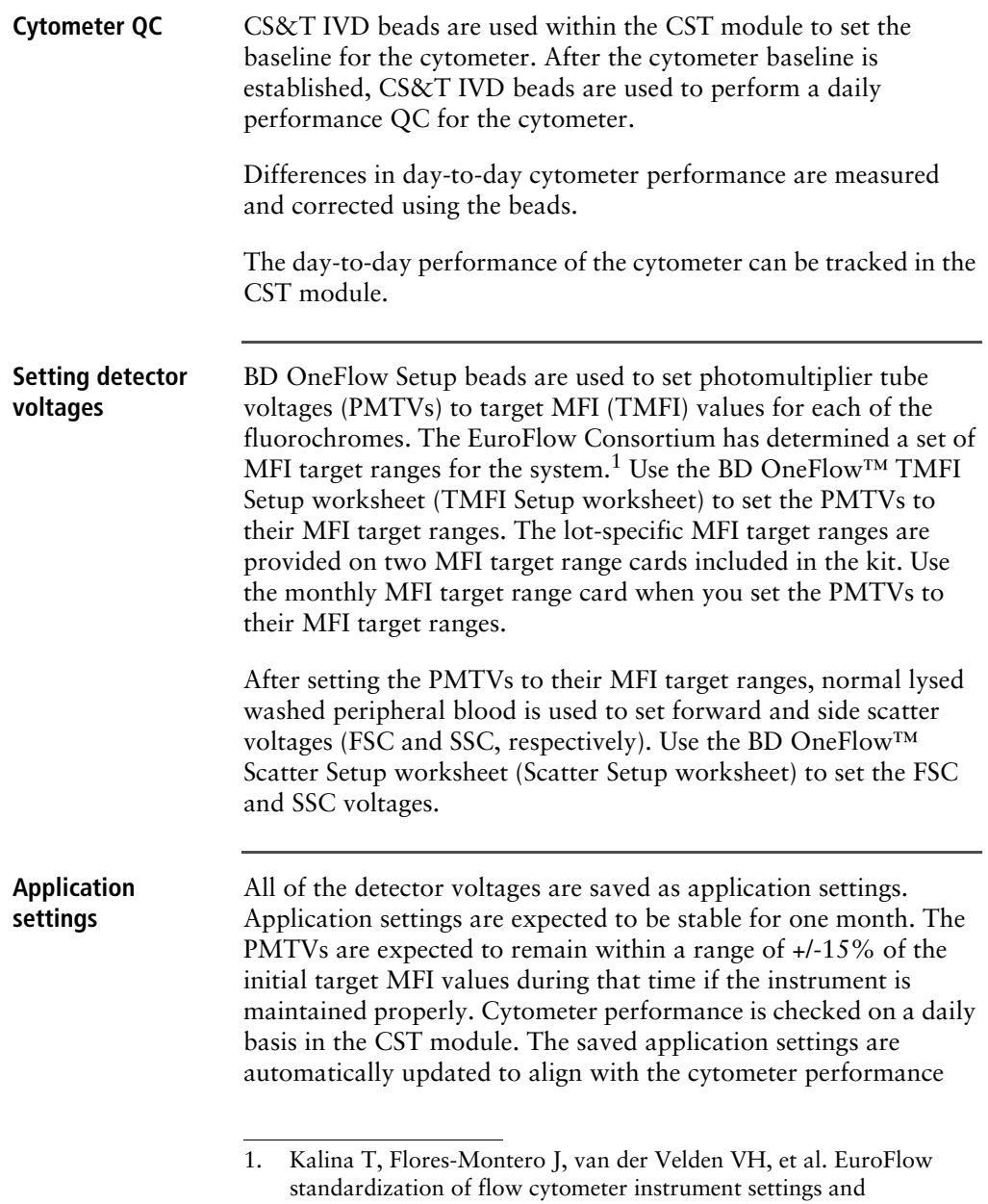

immunophenotyping protocols. *Leukemia*. 2012;26:1986-2010.

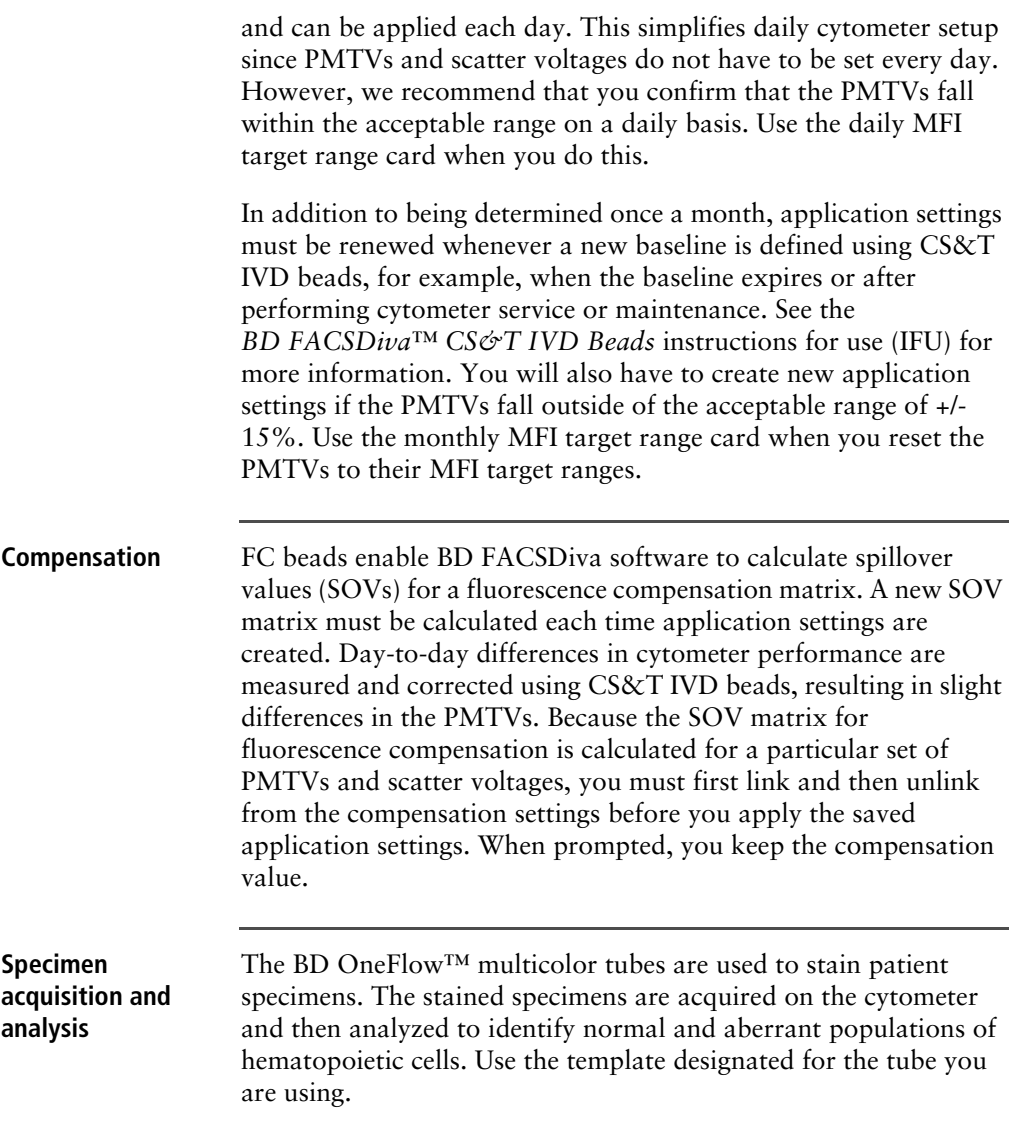

## <span id="page-8-0"></span>**Workflows for the BD OneFlow setup**

The BD OneFlow assays comprise several discrete workflows. The steps for each workflow and the reagents and materials you will need are summarized in the following tables.

#### **Initial setup**

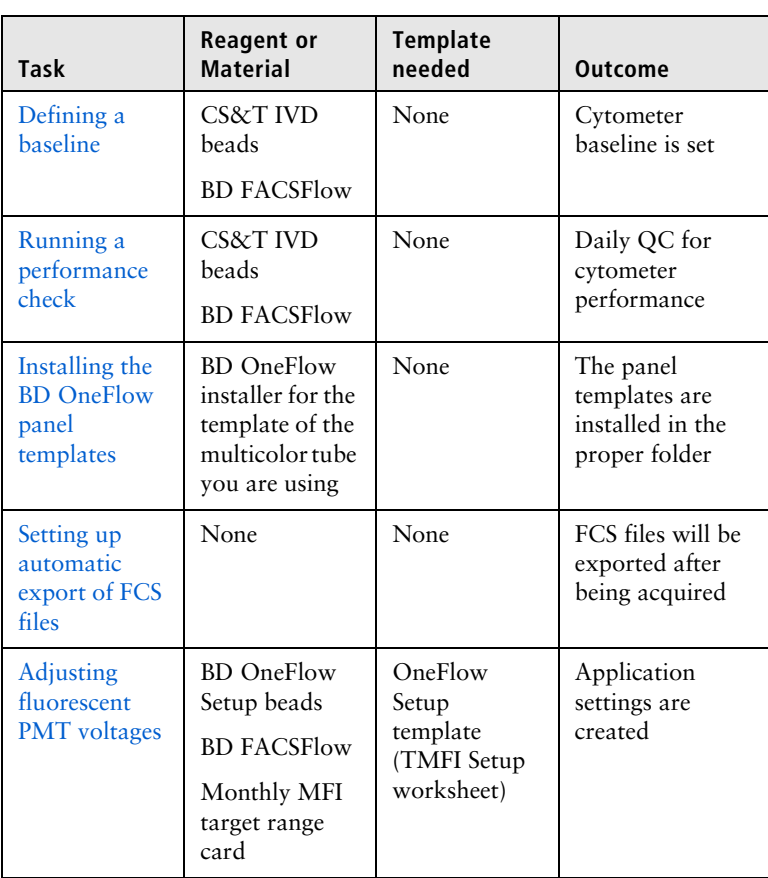

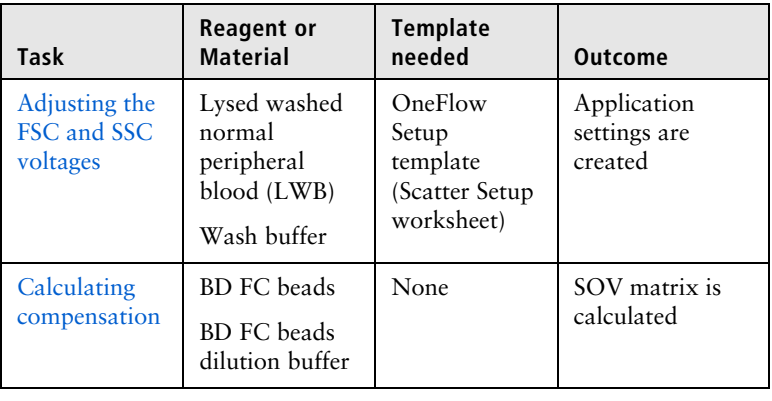

#### **Monthly setup**

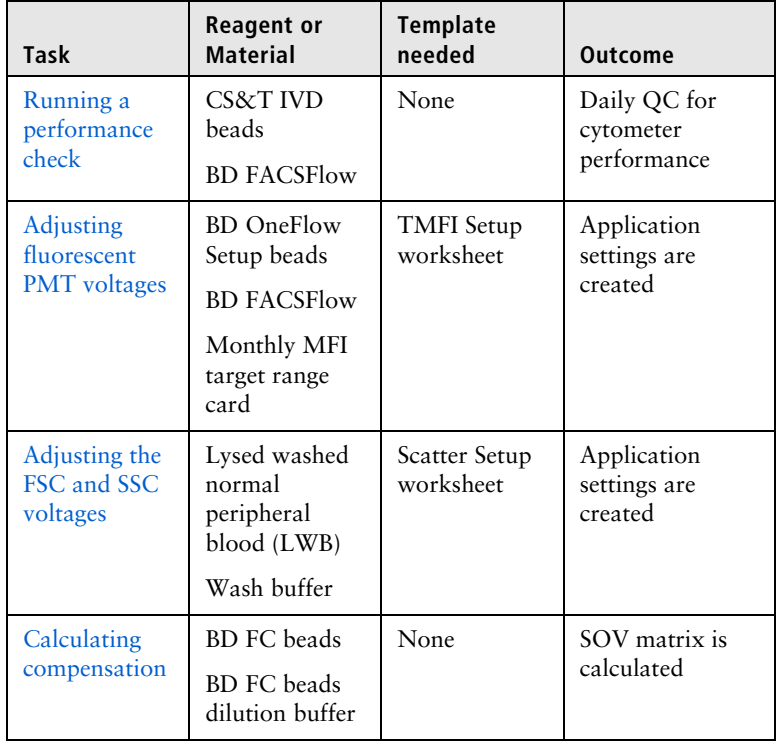

#### **Daily setup**

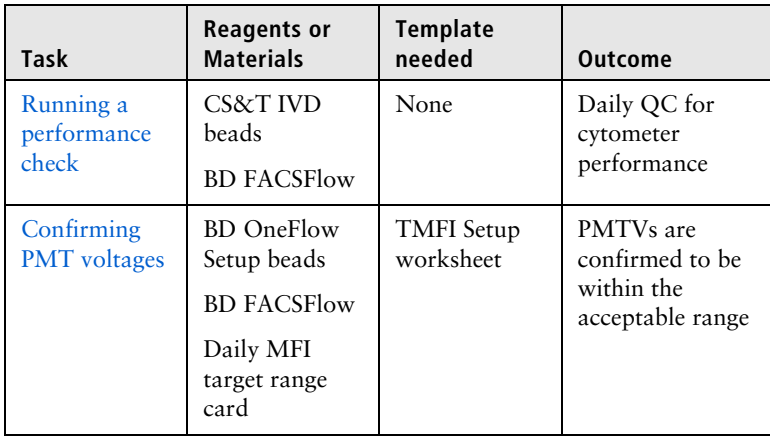

**This page intentionally left blank**

# **2**

## **Initial setup**

<span id="page-12-0"></span>This chapter covers the following topics:

- [Defining a baseline \(page 14\)](#page-13-0)
- [Running a performance check \(page 14\)](#page-13-1)
- [Installing the BD OneFlow panel templates \(page 16\)](#page-15-0)
- [Setting up automatic export of FCS files \(page 18\)](#page-17-0)
- [Preparing the setup reagents \(page 19\)](#page-18-0)
- [Setting up the cytometer \(page 22\)](#page-21-0)
- [Adjusting fluorescent PMT voltages \(page 26\)](#page-25-0)
- [Adjusting the FSC and SSC voltages \(page 29\)](#page-28-0)
- [Saving application settings \(page 31\)](#page-30-0)
- [Calculating compensation \(page 32\)](#page-31-0)

## <span id="page-13-2"></span><span id="page-13-0"></span>**Defining a baseline**

#### **Administrator task** The cytometer baseline has to be defined at initial setup, whenever the baseline expires, and whenever you perform cytometer maintenance or service. The system administrator defines the baseline in the CST module.

See the *BD FACSDiva™ CS&T IVD Beads* IFU for more information.

## <span id="page-13-3"></span><span id="page-13-1"></span>**Running a performance check**

The performance check has to be run whenever you define a new baseline. It is also run on a daily basis to measure any changes in the cytometer's performance, and correct them.

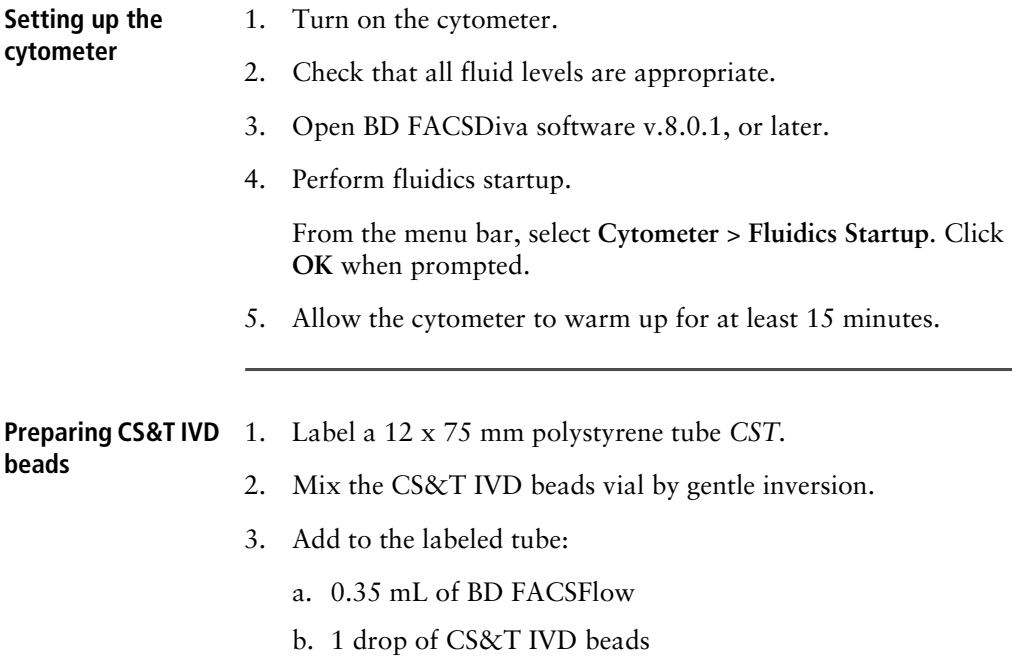

4. Vortex the tube gently.

**Note:** Store tube for up to 8 hours at 2°C–25°C in the dark if not acquiring immediately.

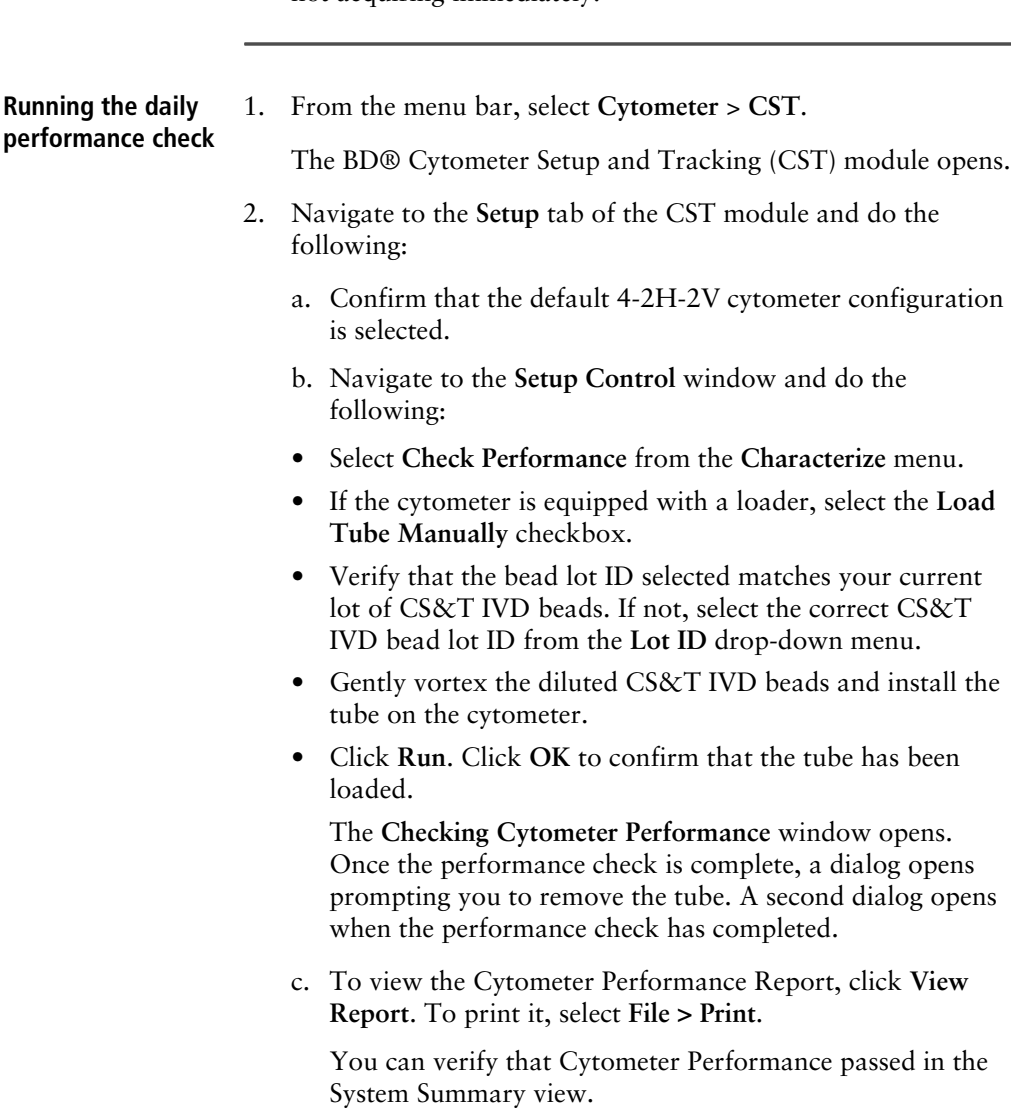

**Note:** If the results did not pass, re-run the performance check. Perform additional troubleshooting, as needed. See the *BD FACSDiva™ CS&T IVD Beads* IFU for additional information.

- d. Click the close box to exit the CST module and return to the BD FACSDiva workspace.
- e. If prompted by the **CST Mismatch** window, select **Use CST Settings**.

### <span id="page-15-1"></span><span id="page-15-0"></span>**Installing the BD OneFlow panel templates**

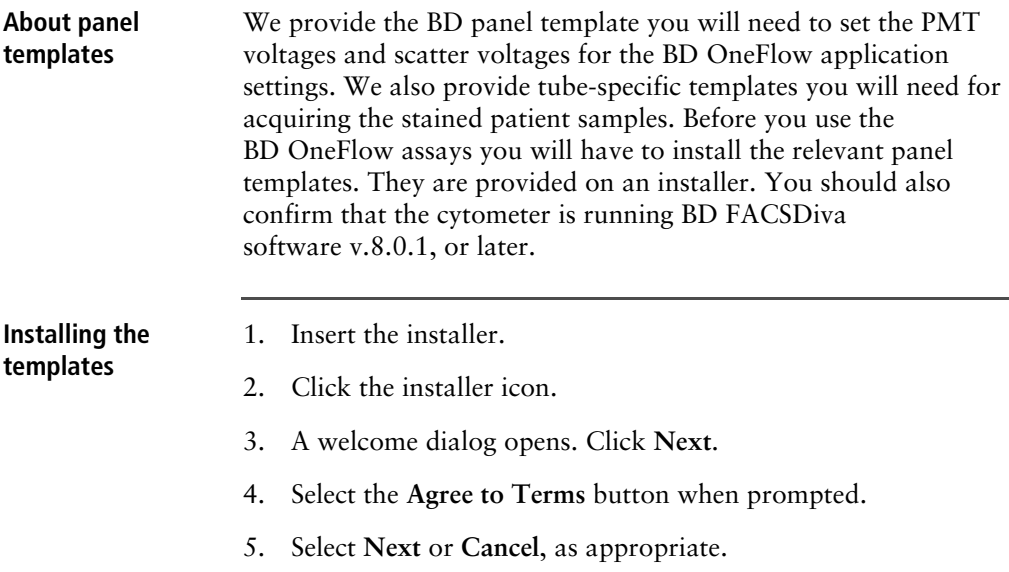

6. Select the checkboxes next to the templates that you want to install. Select **Next** or **Cancel**.

Alternatively you can select the **Select All** checkbox.

You will need the following templates:

- OneFlow Setup template
- OneFlow template for the multicolor tube you are using

A dialog opens, informing you where the templates will be copied and pasted.

- 7. Select **Next** or **Cancel**.
- 8. Select **Install** or **Cancel**.
- 9. Click **Finish** to close the dialog.

A dialog opens, informing you that the installation was successful.

- 10. Click **OK** to close the dialog.
- 11. The installer ReadMe file opens. Click the close box when you have finished reading it.
- 12. Remove the installer.
- 13. Navigate to D:\BDExport\Templates\Panel\BD Panels to verify that the templates were installed correctly.

**Note:** If your system has only one drive, the templates will be installed in C:\BDExport\Templates\Panel\BD Panels.

## <span id="page-17-1"></span><span id="page-17-0"></span>**Setting up automatic export of FCS files**

#### **Recommended** We recommend that you set up the user preferences so that the FCS files are automatically exported after they are acquired. This has to be done for each user.

**Editing the User Preferences**

- 1. From the menu bar, select **Edit** > **User Preferences**.
- 2. Navigate to the **General** tab and clear the **Save analysis after recording through global worksheet** checkbox.

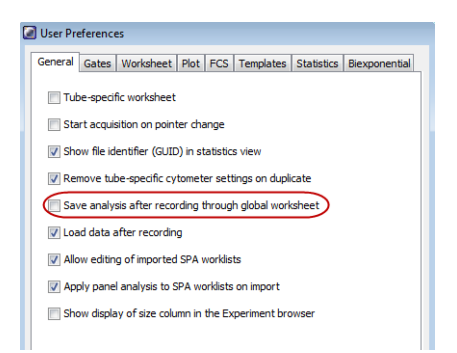

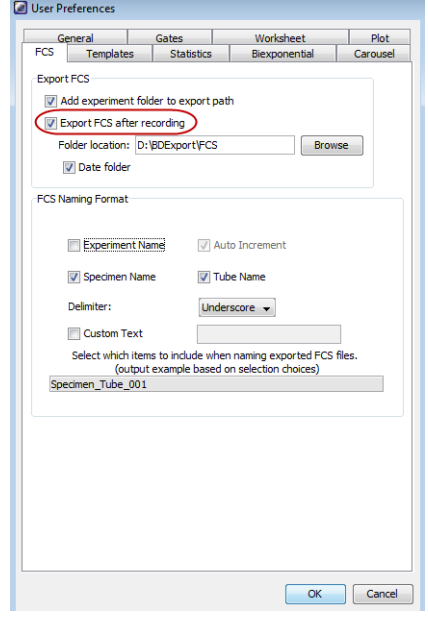

3. Navigate to the **FCS** tab and select **Export FCS after recording**.

4. Click **OK**.

## <span id="page-18-1"></span><span id="page-18-0"></span>**Preparing the setup reagents**

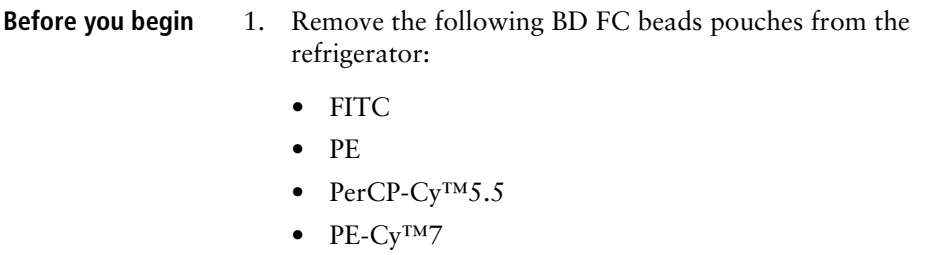

- APC
- APC-H7
- $\bullet$  V450
- V500-C
- 2. Allow the bead pouches to reach 18°C-25°C before opening each pouch.

**Preparing lysed washed blood** You will use a lysed washed blood (LWB) specimen to adjust FSC and SSC voltages.

> **Warning** All biological specimens and materials coming in contact with them are considered biohazards. Handle as if capable of transmitting infection and dispose of with proper precautions in accordance with federal, state, and local regulations. Never pipette by mouth. Wear suitable protective clothing, eyewear, and gloves.

- 1. Label a 12 × 75 mm polystyrene tube *LWB*.
- 2. Add 100 µL of whole blood from a normal donor to the tube.
- 3. Add 2 mL of 1X BD FACS lysing solution.
- 4. Vortex 3–5 seconds to mix well.
- 5. Incubate for 10 minutes at 18°C–25°C.
- 6. Centrifuge at 540*g* for 5 minutes at 20°C–25°C.
- 7. Remove the supernatant without disturbing the cell pellet.

**Note:** Leave approximately 50 µL of residual liquid in the tube.

- 8. Vortex 3–5 seconds to resuspend the cell pellet.
- 9. Add 2 mL of wash buffer (filtered PBS + 0.5% BSA + 0.1% sodium azide).
- 10. Vortex 3–5 seconds to mix well.
- 11. Centrifuge at 540*g* for 5 minutes at 20°C–25°C.

12. Remove the supernatant without disturbing the cell pellet.

**Note:** Leave approximately 50 µL of residual liquid in the tube.

- 13. Vortex 3–5 seconds to resuspend the cell pellet.
- 14. Add 250 µL of wash buffer.
- 15. Vortex 3–5 seconds to mix well.
- 16. Save the LWB specimen to adjust FSC and SSC voltages.
- 17. Store at 2°C–25°C until acquisition.

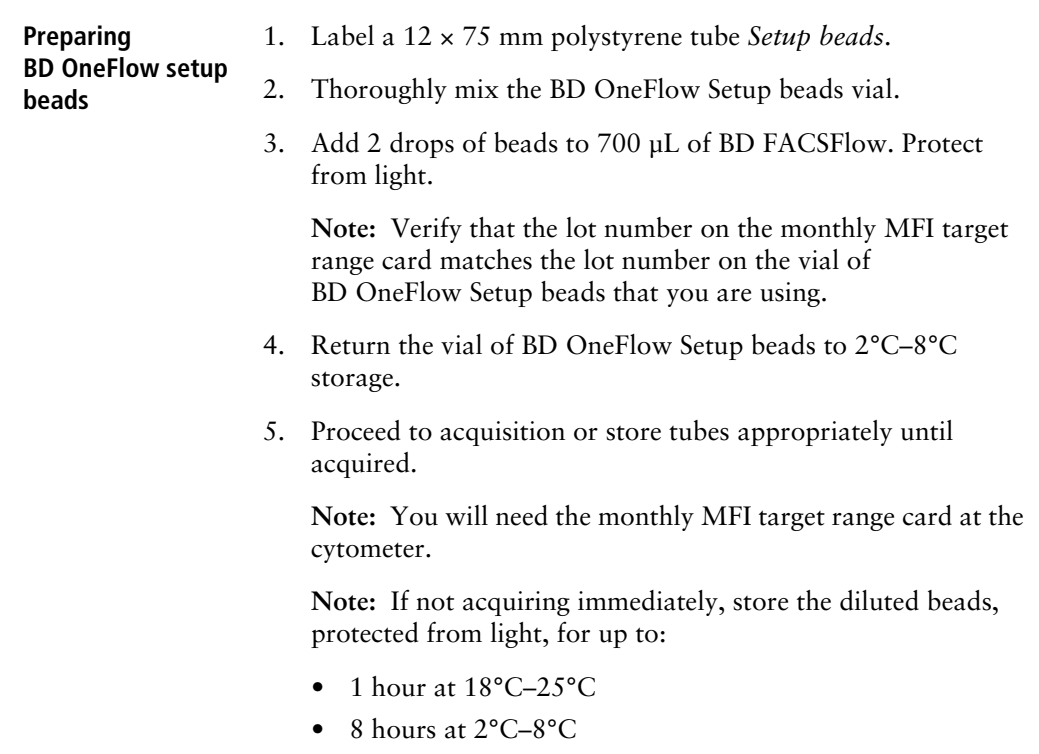

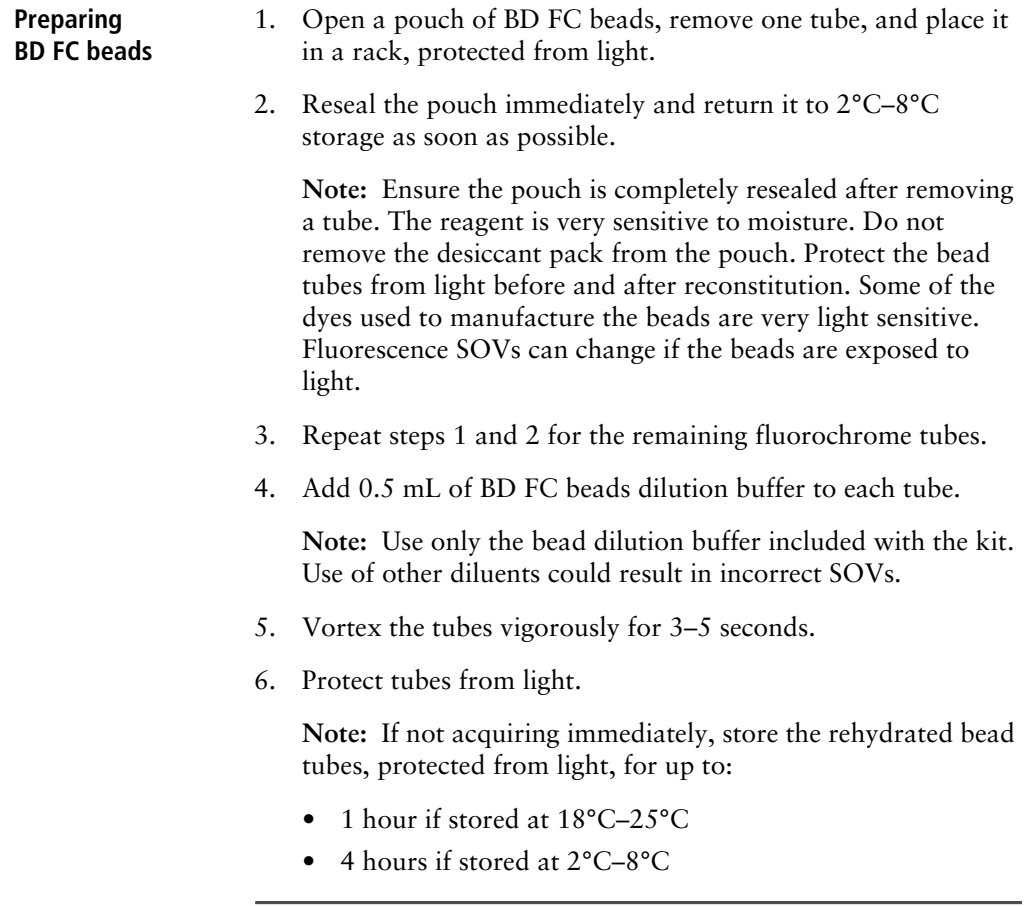

## <span id="page-21-0"></span>**Setting up the cytometer**

**Before you begin** 1. In BD FACSDiva software v.8.0.1, or later, ensure that cytometer warmup is complete, fluidics startup has been performed, and that the cytometer is in the default 4-2H-2V configuration.

BD FACSDiva Software - Administrator (3-laser, 8-color (4-2H-2V) (BD default))

2. Verify that the performance check was completed and passed for the default 4-2H-2V configuration using CS&T IVD beads on that day.

#### **Creating the setup experiment**

- 1. Create a new experiment.
	- a. From the menu bar, select **Experiment** > **New Experiment** > **Blank Experiment**. Click **OK**.

**Note:** Alternatively, create a new experiment using the **Experiment** icon in the **Browser**.

- b. If prompted by the **CST Mismatch** window, select **Use CST Settings**.
- c. Rename the experiment, for example, as *OneFlow Setup\_today's date*.
- 2. Import the OneFlow Setup template.
	- a. From the menu bar, select **Experiment** > **New Specimen.**
	- b. The **Panel Templates** dialog opens. Navigate to the **BD Panels** tab and select the OneFlow Setup template. Click **OK**.
	- c. In the **Browser**, expand the OneFlow Setup specimen to see the OneFlow Setup Bead tube and the Lysed Washed Blood tube.

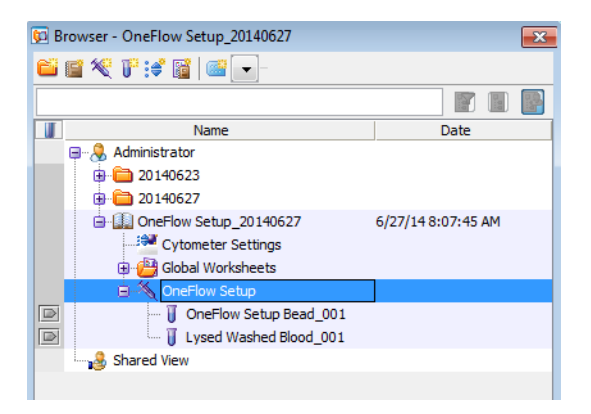

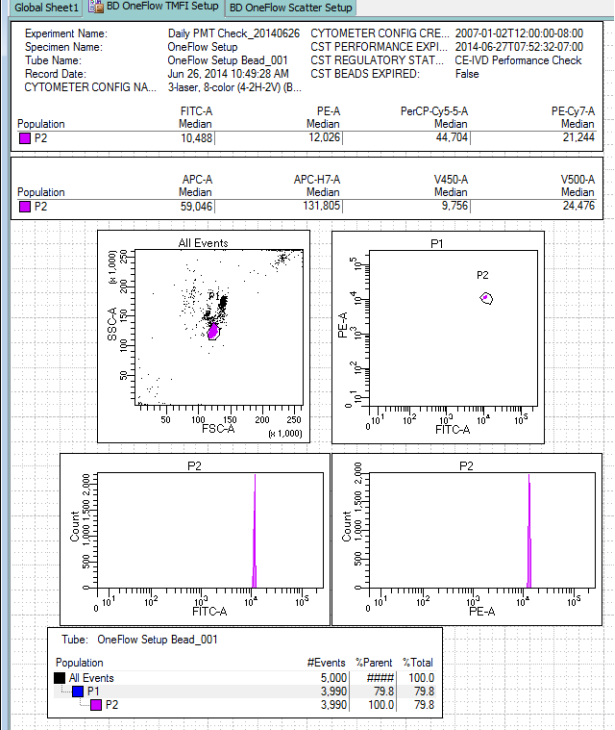

**Note:** The OneFlow Setup template comprises two global worksheets. The TMFI Setup worksheet is shown below.

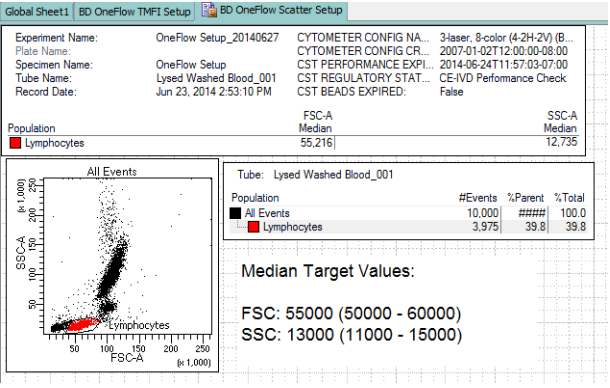

The Scatter Setup worksheet is shown below.

- 3. In the **Browser**, click **Cytometer Settings**.
- 4. In the **Inspector**, navigate to the **Parameters** tab and ensure that FSC-A, FSC-H, SSC-A, and SSC-H, as well as "A" for all fluorescent parameters, are selected.

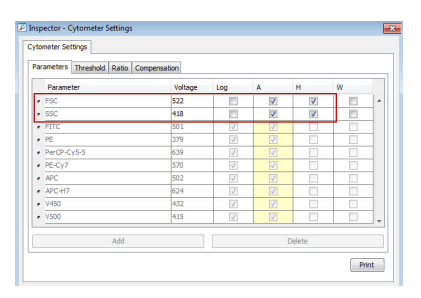

**Note:** If necessary, activate a parameter by selecting the checkbox next to it.

5. In the **Inspector**, navigate to the **Compensation** tab and deselect the **Enable Compensation** checkbox.

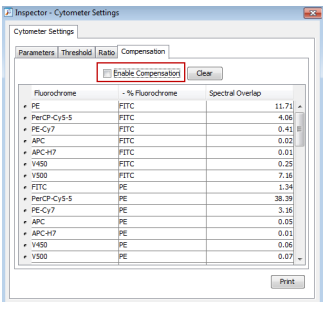

## <span id="page-25-1"></span><span id="page-25-0"></span>**Adjusting fluorescent PMT voltages**

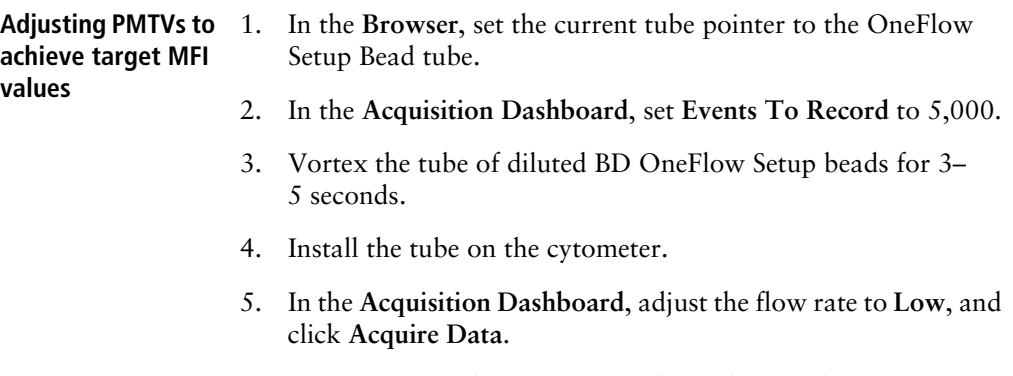

**Note:** It may take 10–15 seconds until events begin to appear.

6. In the FSC-A vs SSC-A dot plot, adjust the **P1** gate to include only the singlet bead population (no aggregates).

**Note:** Enlarge the FSC-A vs SSC-A dot plot to see the singlet bead population more clearly.

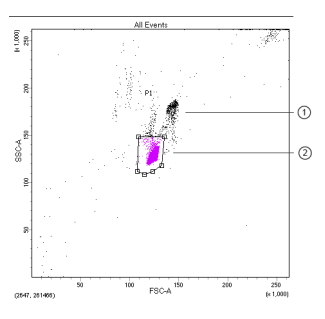

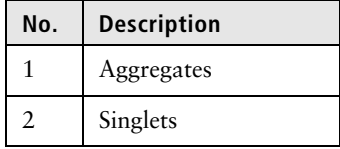

7. In the FITC-A vs PE-A dot plot, adjust the **P2** gate to include only the singlet bead population.

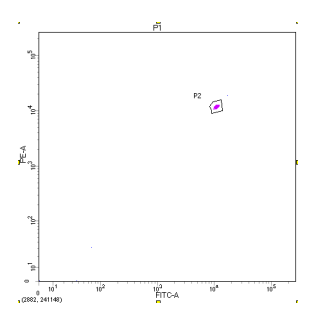

8. In the **Cytometer** window, select the **Parameters** tab and adjust the voltages for FITC, PE, PerCP-Cy5.5, PE-Cy7, APC, APC-H7, V450, and V500 so that the MFI of the bead population in the **P2** gate from the statistics box falls within the corresponding range on the monthly MFI target range card.

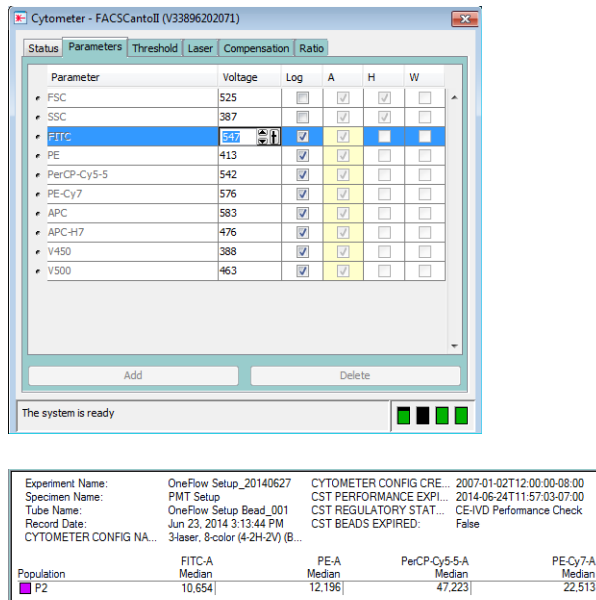

**Note:** You should adjust the PMTVs so that they are as close as possible to the TMFI value in the center column of the monthly MFI target range card. MFI target values are lotspecific. Ensure that the lot number on the monthly MFI target range card is the same as the lot number on the vial of

V450-A

Median<br>9.751

APC-H7-A<br>Median<br>132,245

APC-A

Median<br>58.579

Population

22,513

 $V500-A$ 

 $\frac{1000001}{24.481}$ 

BD OneFlow Setup beads that you are using. The numbers in the image are examples and are not to be used.

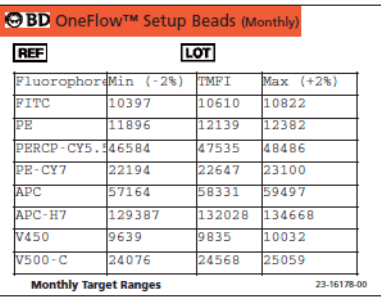

- 9. If needed, increase the size of the **P2** gate to ensure that the singlet bead population remains within the gate while adjusting the PMTVs.
- 10. Click **Record Data** in the **Acquisition Dashboard**.
- 11. Verify that the values are within the ranges on the monthly MFI target range card.

## <span id="page-28-1"></span><span id="page-28-0"></span>**Adjusting the FSC and SSC voltages**

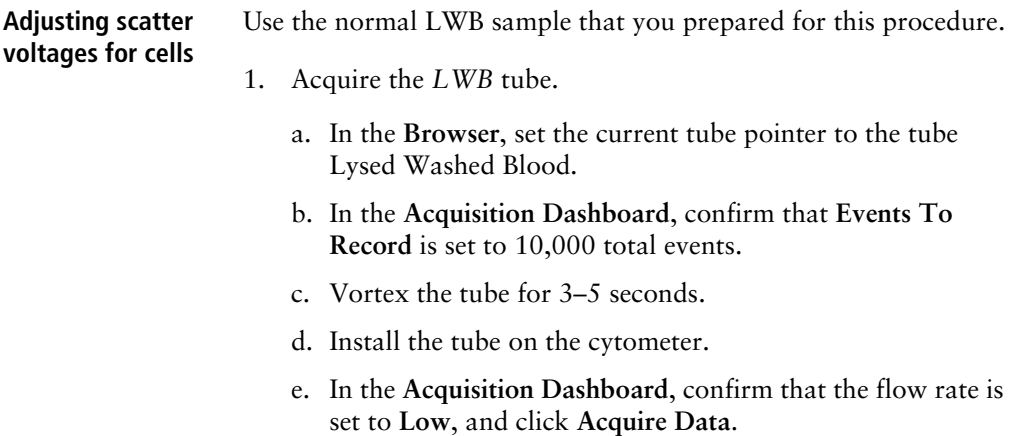

- 2. In the **Cytometer** window, select the **Parameters** tab and lower the voltages for FSC and SSC so that the lymphocyte population is on scale.
- 3. In the **Cytometer** window, navigate to the **Threshold** tab and set the FSC threshold to 10,000.
- 4. Adjust the lymphocyte gate to encompass the entire lymphocyte population in the FSC vs SSC dot plot.

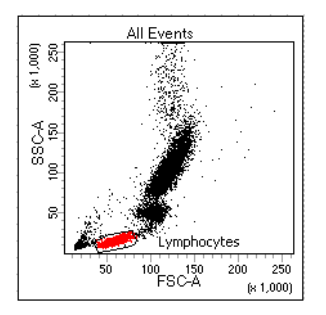

5. Adjust FSC and SSC voltages to place the lymphocyte population within the FSC-A and SSC-A target ranges given on the Scatter Setup worksheet.

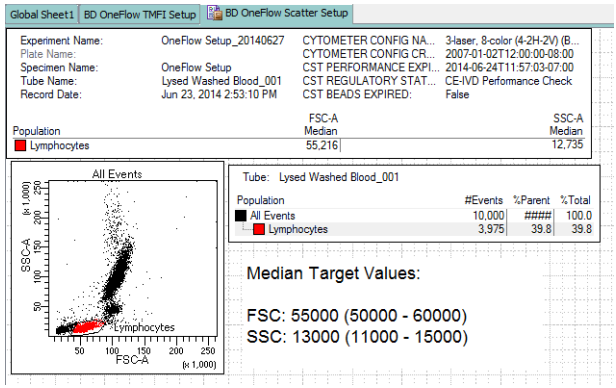

**Note:** If necessary, click **Cytometer Settings** in the **Browser** to display voltages in the **Inspector** window.

6. If needed, re-adjust the lymphocyte gate.

- 7. Click **Record Data** in the **Acquisition Dashboard**.
- 8. Verify that the values are within the target ranges on the Scatter Setup worksheet.

### <span id="page-30-1"></span><span id="page-30-0"></span>**Saving application settings**

- 1. In the **Browser**, right-click **Cytometer Settings**.
- 2. From the drop-down menu, select **Application Settings** > **Save**.
- 3. Click **OK**.

**Note:** Save the application settings using the default name. Do not rename the application settings.

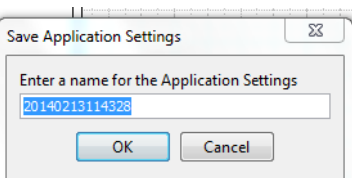

**Note:** The saved voltages should reflect those established with the BD OneFlow Setup beads and lysed washed blood in the above steps.

4. When prompted, click **Yes** to maintain the modified threshold values.

## <span id="page-31-1"></span><span id="page-31-0"></span>**Calculating compensation**

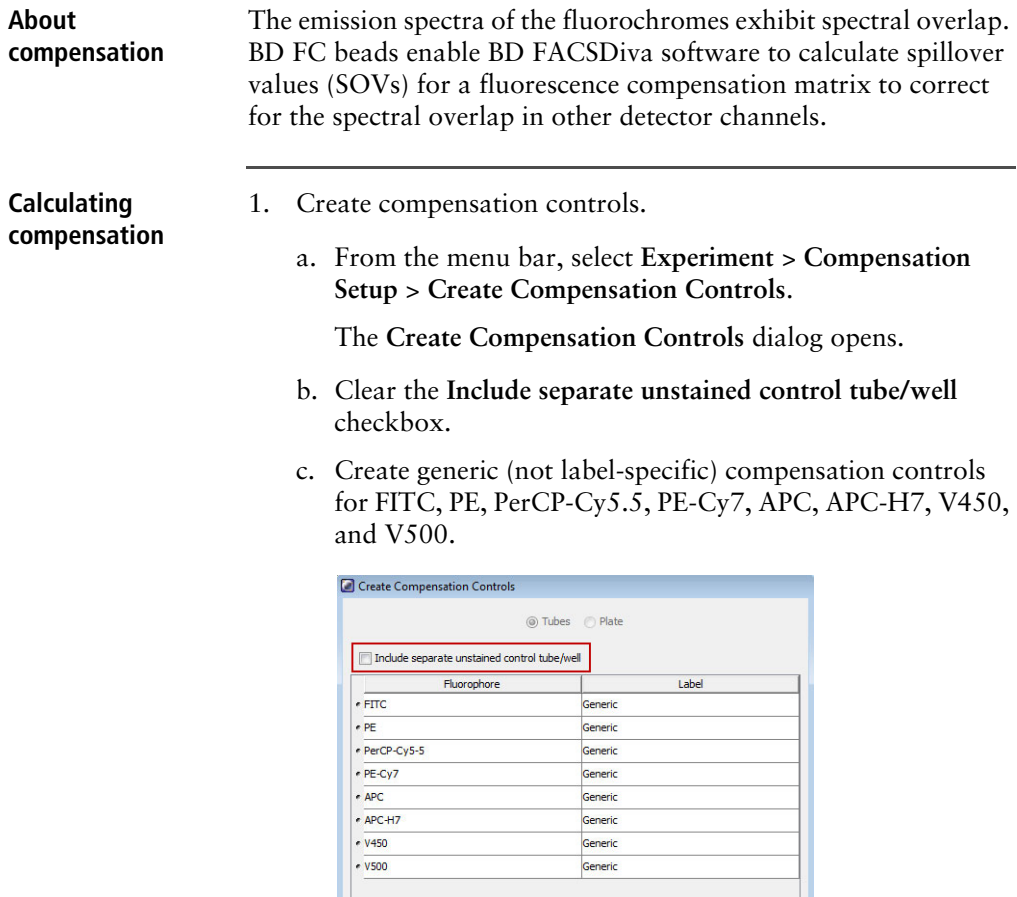

- d. Click **OK**.
- 2. Acquire the compensation controls.

Add Delete Labels

a. In the **Browser**, expand the **Compensation Controls** specimen.

OK Cancel

b. Set the current tube pointer to the **FITC Stained Control** tube.

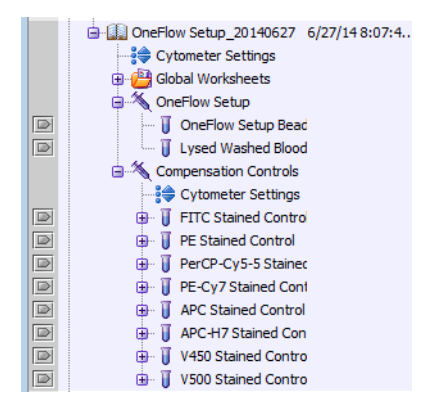

- c. In the **Acquisition Dashboard**, confirm that **Events To Record** is set to 5,000 total events.
- d. In the **Acquisition Dashboard**, adjust the flow rate to **Medium**.
- e. Vortex the BD FC beads FITC tube for 3–5 seconds to mix well.
- f. Install the tube on the cytometer. Click **Acquire Data.**
- g. Click the **P1** gate in the FSC-A vs SSC-A dot plot and adjust the gate to fully encompass the singlet bead population.

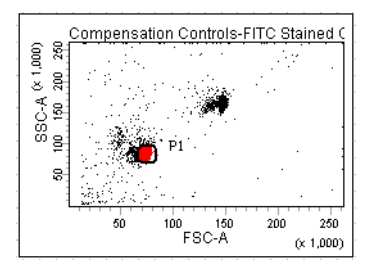

**Note:** If the singlet bead population is not resolved, increase the FSC voltage until the singlet bead population is discernible.

- h. Right-click the **P1** gate border and select **Apply to all compensation controls**.
- i. Click **Record Data** in the **Acquisition Dashboard**.
- j. Verify that the **P2** interval gate encompasses the FITCpositive population.
- k. Add a **P3** interval gate to the histogram and ensure that it encompasses the negative population. Verify that the left side of the **P3** interval gate starts at the y-axis.

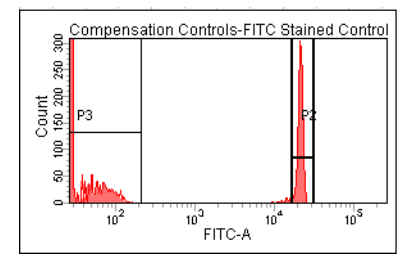

- l. Set the current tube pointer to the next tube.
- m. Repeat steps 2e–2l for the remaining BD FC beads fluorochrome tubes.

**Note:** Acquire the compensation tubes in the order listed in the **Browser**.

- 3. Calculate compensation.
	- a. From the menu bar, select **Experiment** > **Compensation Setup** > **Calculate Compensation**.
	- b. Name the compensation matrix, for example, with OneFlow appended to the default name.

**Note:** This will help you distinguish this compensation matrix from compensation matrices created for other purposes.

c. Select **Link and Save**.

4. Print the compensation matrix. a. In the **Browser**, click **Cytometer Settings**. b. In the **Inspector**, navigate to the **Compensation** tab and click **Print**. Next step The cytometer is ready to acquire stained patient samples. See the BD OneFlow Application Guide or the IFU for the multicolor tube that you are using.

**This page intentionally left blank**

# **3**

## **Monthly setup**

<span id="page-36-0"></span>This chapter covers the following topics:

- [Running a performance check \(page 38\)](#page-37-0)
- [Creating application settings \(page 38\)](#page-37-1)
- [Calculating compensation \(page 39\)](#page-38-0)

## <span id="page-37-0"></span>**Running a performance check**

- 1. Turn on the cytometer.
- 2. Check that all fluid levels are appropriate.
- 3. Open BD FACSDiva software v.8.0.1, or later.
- 4. Perform fluidics startup.

From the menu bar, select **Cytometer** > **Fluidics Startup**. Click **OK** when prompted.

- 5. Allow the cytometer to warm up for at least 15 minutes.
- 6. Run the CS&T performance check. See [Running a](#page-13-3)  [performance check \(page 14\)](#page-13-3) for the procedure.

### <span id="page-37-2"></span><span id="page-37-1"></span>**Creating application settings**

Prepare the setup reagents, LWB and BD FC beads, as described in [Preparing the setup reagents \(page 19\).](#page-18-1)

Prepare the BD OneFlow Setup beads as follows:

- 1. Label a 12 × 75 mm polystyrene tube *Setup Beads*.
- 2. Thoroughly mix the BD OneFlow Setup beads vial.
- 3. Add 1 drop of beads to 350 µL of BD FACSFlow. Protect from light.
- 4. Proceed to acquisition or store tubes appropriately until acquired.

**Note:** If not acquiring immediately, store the diluted beads, protected from light, for up to:

- 1 hour at 18°C-25°C
- 8 hours at 2°C–8°C
- 5. Adjust the PMTVs as described in [Adjusting fluorescent PMT](#page-25-1)  [voltages \(page 26\)](#page-25-1).
- 6. Adjust the FSC and SSC voltages as described in [Adjusting the](#page-28-1)  [FSC and SSC voltages \(page 29\).](#page-28-1)
- 7. Save the application settings as described in [Saving application](#page-30-1)  [settings \(page 31\)](#page-30-1)

### <span id="page-38-0"></span>**Calculating compensation**

Calculate the SOV matrix for fluorescence compensation whenever you create new application settings. See [Calculating compensation](#page-31-1)  [\(page 32\)](#page-31-1) for the procedure.

**Next step** The cytometer is ready to acquire stained patient samples. See the BD OneFlow Application Guide or the IFU for the multicolor tube that you are using.

**This page intentionally left blank**

# **4**

## **Daily setup**

<span id="page-40-0"></span>This chapter covers the following topics:

- [Running a performance check \(page 42\)](#page-41-0)
- [Confirming PMT voltages \(page 42\)](#page-41-1)

## <span id="page-41-0"></span>**Running a performance check**

- 1. Turn on the cytometer.
- 2. Check that all fluid levels are appropriate.
- 3. Open BD FACSDiva software v.8.0.1, or later.
- 4. Perform fluidics startup.

From the menu bar, select **Cytometer** > **Fluidics Startup**. Click **OK** when prompted.

- 5. Allow the cytometer to warm up for at least 15 minutes.
- 6. Run the CS&T performance check. See [Running a](#page-13-3)  [performance check \(page 14\)](#page-13-3) for the procedure.

## <span id="page-41-2"></span><span id="page-41-1"></span>**Confirming PMT voltages**

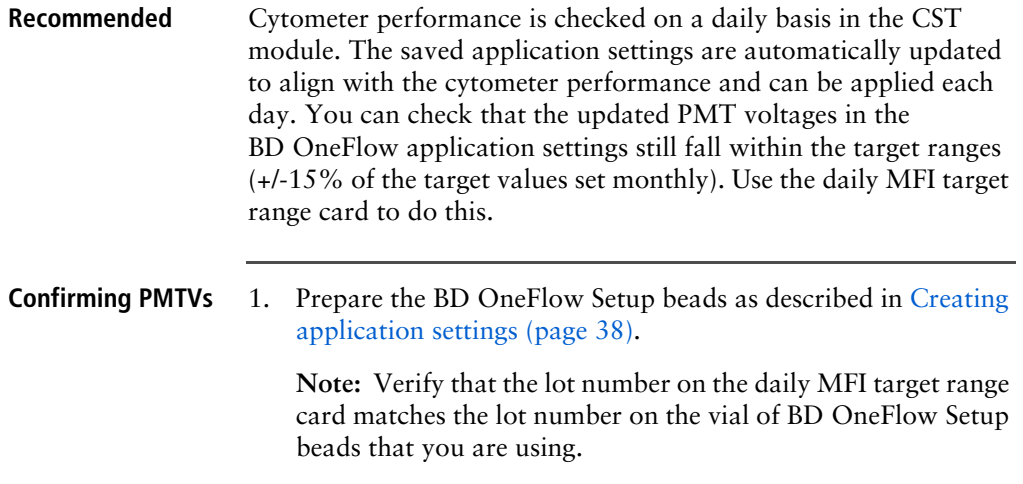

- 2. Create a new experiment.
	- a. From the menu bar, select **Experiment** > **New Experiment** > **Blank Experiment**. Click **OK**.

**Note:** Alternatively, create a new experiment using the **Experiment** icon in the **Browser**.

- b. If prompted by the **CST Mismatch** window, select **Use CST Settings**.
- c. Rename the experiment, for example, as *Daily PMT check\_today's date*.
- 3. Link compensation.
	- a. In the **Browser**, right-click **Cytometer Settings.**
	- b. From the drop-down menu, select **Link Setup**.
	- c. Select the appropriate compensation matrix created using BD FC beads within the past 31 days.
	- d. If prompted by the **Cytometer Settings Mismatch** window, select **Overwrite**.
- 4. Unlink compensation.
	- a. In the **Browser**, right-click **Cytometer Settings**.
	- b. From the drop-down menu, select **Unlink From** the previously linked compensation setup.
	- c. A **Confirm** dialog opens. Click **OK** to unlink from the previously linked compensation setup.
- 5. Apply application settings.
	- a. In the **Browser**, right-click **Cytometer Settings**.
	- b. From the drop-down menu, select **Application Settings** > **Apply**.
	- c. Select the most recent Application Settings created within the past 31 days using the BD OneFlow Setup beads. Click **Apply**.
- d. When prompted by the **Confirm** dialog, select **Keep the compensation value**.
- e. If prompted by the **Confirm Cytometer Changes** dialog, click **Yes** to overwrite the cytometer values for **FSC Area Scaling**.
- 6. Import the OneFlow Setup template.
	- a. From the menu bar, select **Experiment** > **New Specimen**
	- b. The **Panel Templates** dialog opens. Navigate to the **BD Panels** tab and select the OneFlow Setup template. Click **OK**.
	- c. In the **Browser**, expand the specimen to see the OneFlow Setup Bead tube and the Lysed Washed Blood tube.

**Note:** You will not use the Lysed Washed Blood tube when confirming the PMTVs.

- 7. In the **Browser**, click **Application Settings**.
- 8. In the **Inspector**, navigate to the **Parameters** tab and ensure that FSC-A, FSC-H, SSC-A, and SSC-H, as well as "A" for all fluorescent parameters, are selected.

**Note:** If necessary, activate a parameter by selecting the checkbox next to it.

- 9. In the **Inspector**, navigate to the **Compensation** tab and deselect the **Enable Compensation** checkbox.
- 10. Gently vortex the tube of diluted BD OneFlow Setup beads.
- 11. Set the current tube pointer to the OneFlow Setup Bead tube.
- 12. Install the tube on the cytometer.
- 13. In the **Acquisition Dashboard**, adjust the flow rate to **Low**. Click **Acquire Data**.

**Note:** It may take 10–15 seconds before events start to appear.

14. In the TMFI Setup worksheet, adjust the **P1** gate in the FSC-A vs SSC-A dot plot to include only the singlet bead population.

**Note:** Enlarge the FSC-A vs SSC-A dot plot to see the singlet bead population more clearly.

**Note:** If necessary, increase FSC and SSC voltages to see the bead population.

- 15. In the TMFI Setup worksheet, adjust the **P2** gate in the FITC-A vs PE-A dot plot to include only the singlet bead population.
- 16. In the **Acquisition Dashboard**, set **Events to Record** to 5,000. Click **Record Data**.
- 17. Confirm that the MFI of the bead population in the **P2** gate falls within the target ranges found on the BD OneFlow Setup beads daily MFI target range card.

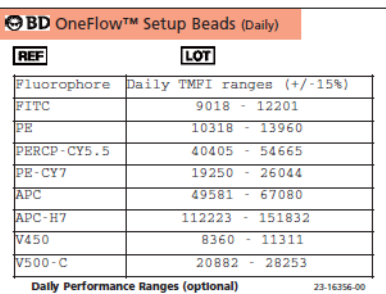

**Note:** MFI target values are lot-specific. Ensure that the lot number on the daily MFI target range card is the same as the lot number on the vial of BD OneFlow Setup beads that you are using. The numbers in the image are examples and are not to be used.

**Next step** If the MFIs for all of the fluorochromes are within the target ranges, then the cytometer is ready to acquire stained patient samples. See the BD OneFlow Application Guide or the IFU for the multicolor tube that you are using.

> **Note:** If the MFI for any fluorochrome is not within the target range, troubleshoot the cytometer before continuing. See the

Troubleshooting section, [Failure to achieve target MFIs \(page 51\)](#page-50-0) for more information.

# **5**

# **Troubleshooting**

<span id="page-46-0"></span>This chapter covers the following topics:

- [Problems running the performance check using CS&T IVD beads \(page 48\)](#page-47-0)
- [Problems using the BD OneFlow Setup beads \(page 50\)](#page-49-0)
- [Failure to achieve target MFIs \(page 51\)](#page-50-1)
- [Problems setting up the scatter \(FSC and SSC\) voltages \(page 52\)](#page-51-0)
- [Problems using BD FC beads \(page 53\)](#page-52-0)
- [Templates did not import correctly \(page 55\)](#page-54-0)

#### <span id="page-47-0"></span>**Problems running the performance check using CS&T IVD beads**

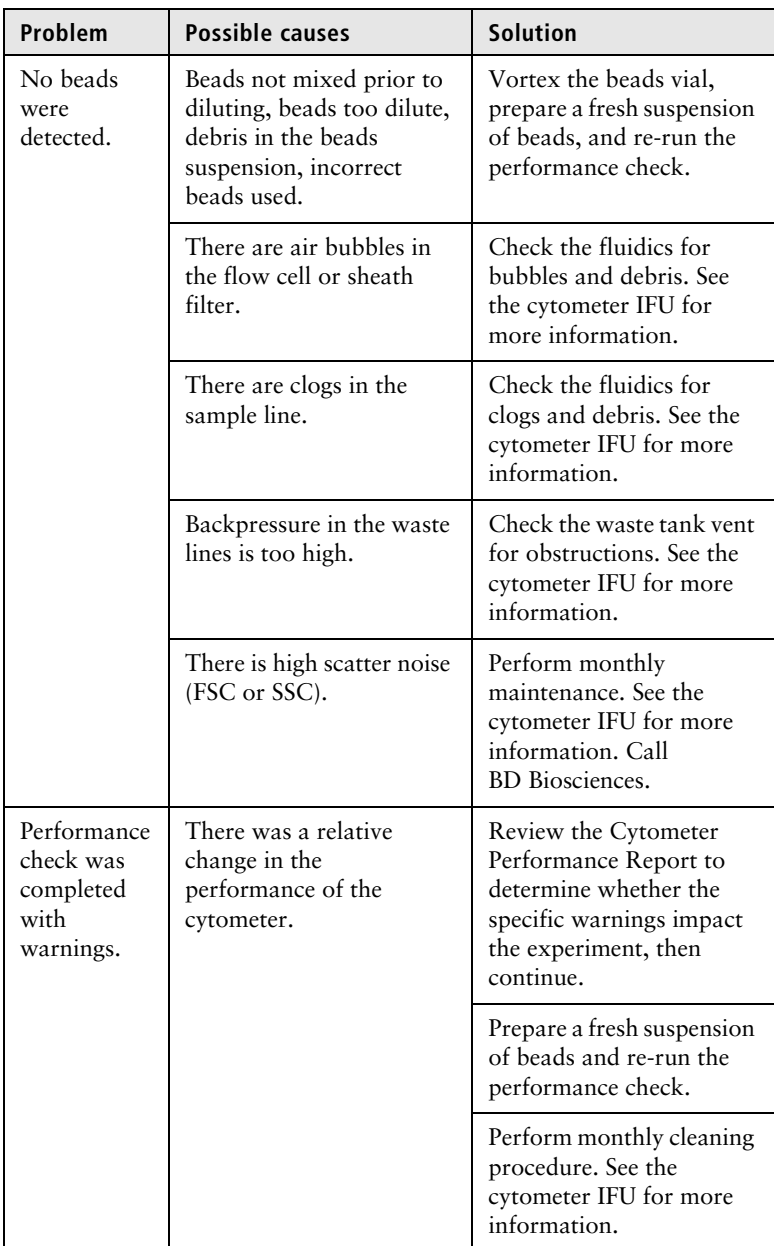

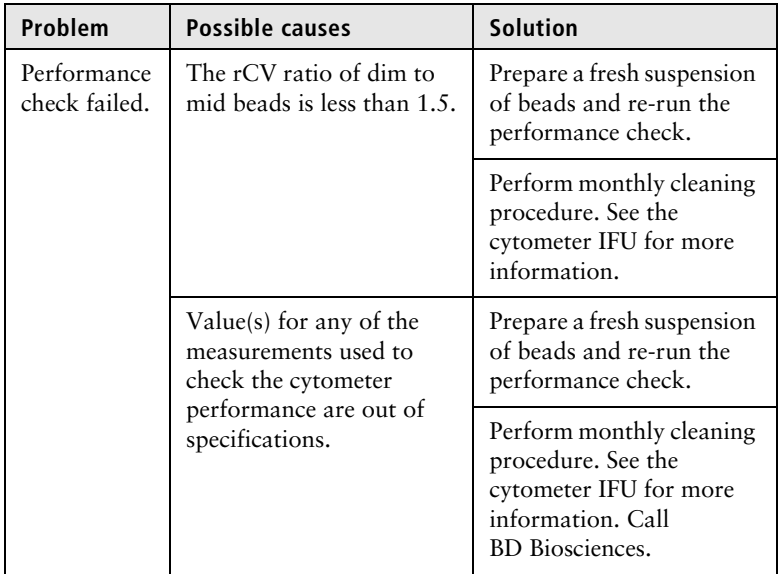

<span id="page-49-0"></span>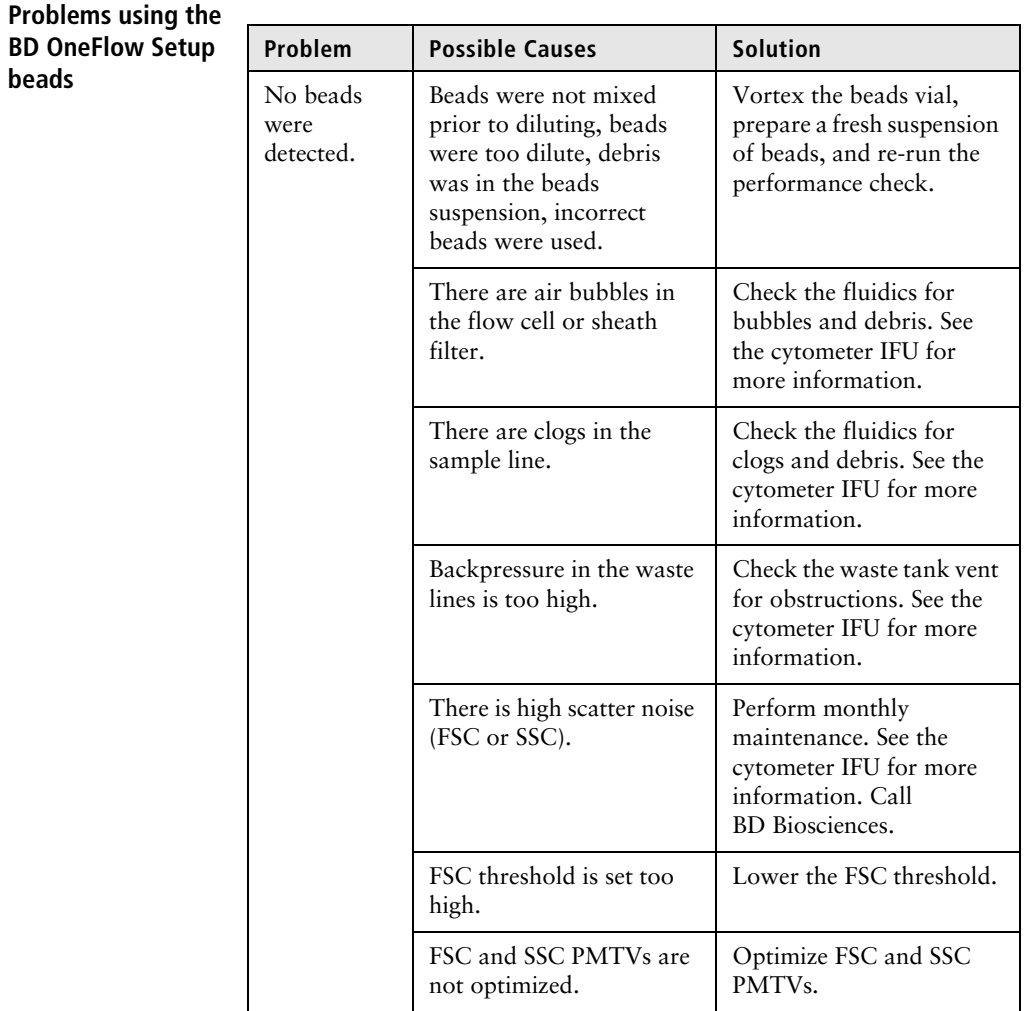

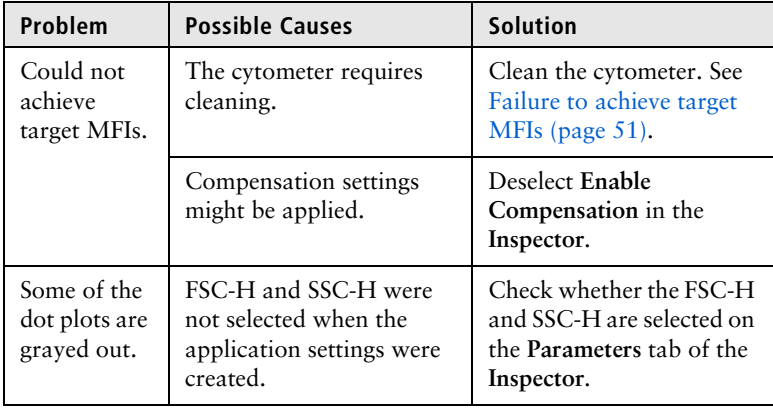

- 1. From the menu bar, select **Cytometer** > **Cleaning Modes** > **Clean Flow Cell**.
	- a. Clean the flow cell using FACSClean.

<span id="page-50-1"></span><span id="page-50-0"></span>**Failure to achieve target MFIs**

- b. Clean the flow cell using deionized water.
- 2. From the menu bar, select **Cytometer** > **Cleaning Modes** > **Degas Flow Cell** to drain and refill the flow cell.
- 3. Prepare a fresh dilution of the BD OneFlow Setup beads and repeat [Creating application settings \(page 38\)](#page-37-2) or [Confirming](#page-41-2)  [PMT voltages \(page 42\)](#page-41-2), as appropriate.
- 4. If MFI target values are reached, troubleshooting is complete.
- 5. If MFI target values are not reached, visually inspect the flow cell for bubbles.
- 6. If the MFI target values for only the violet or red laser detectors are off, the laser delay may require adjusting. Call BD Biosciences.

<span id="page-51-0"></span>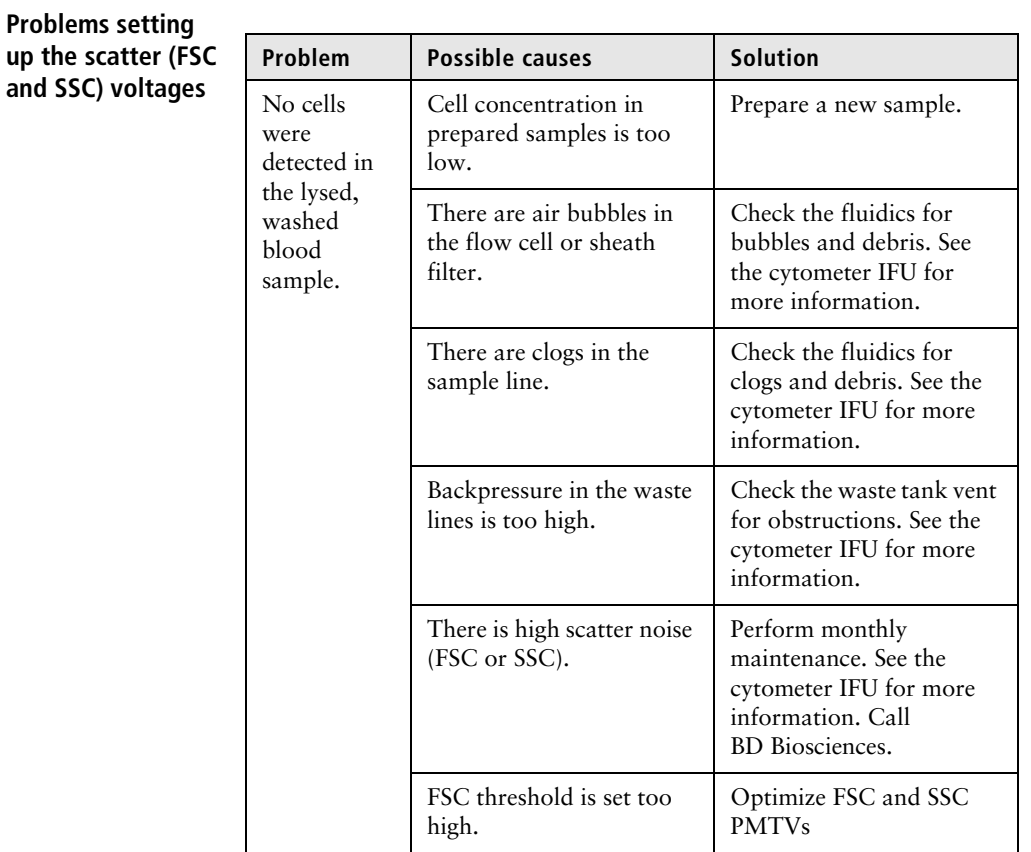

## <span id="page-52-0"></span>**Problems using**

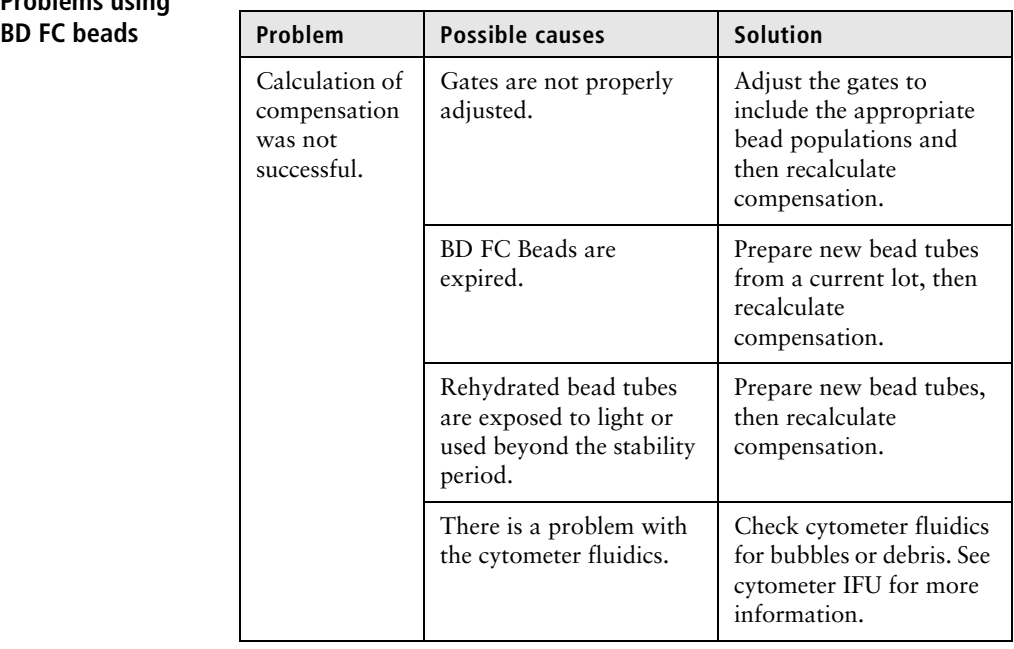

**54** | Instrument Setup Guide for BD OneFlow Assays

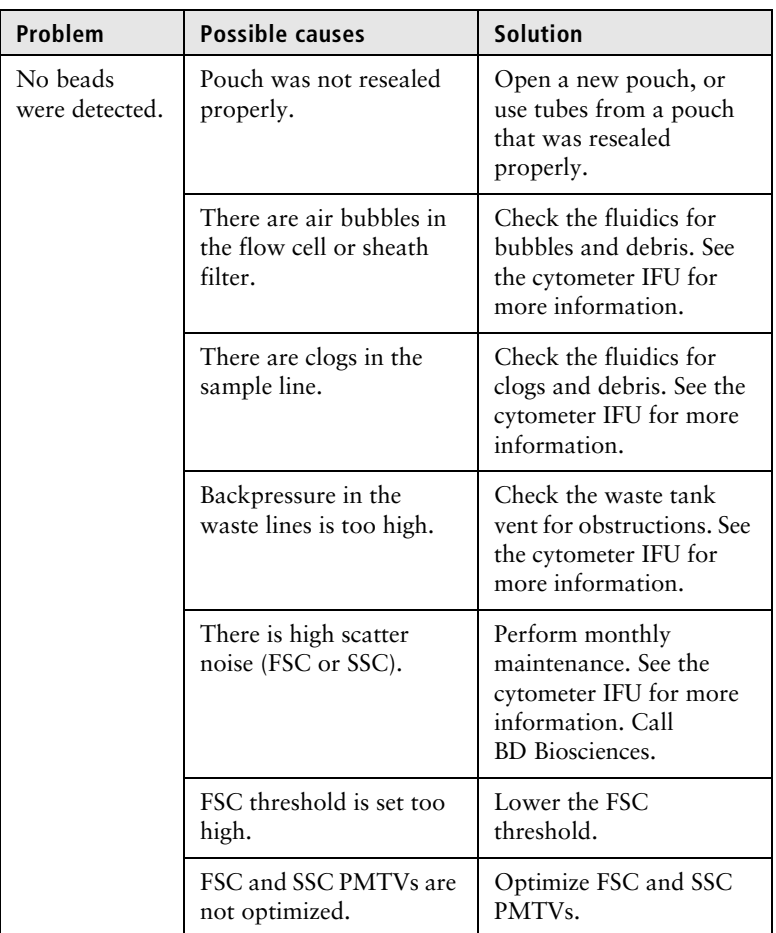

#### <span id="page-54-0"></span>**Templates did not import correctly**

You may observe that templates do not import correctly. For example, there might not be dot plots in the global worksheet, or the plots from the wrong worksheet appear when you import a panel template.

#### **If you suspect that the templates did not import correctly:**

- 1. Close the current experiment.
- 2. Create a new experiment.
- 3. Repeat any portions of the workflow that you performed in the first experiment prior to the template failing to import correctly.
- 4. Report the issue to BD Biosciences.

**This page intentionally left blank**